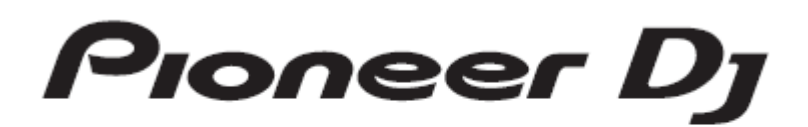

# DJミキサー DJM-S9

ファームウェアアップデート手順書

## A.DJM-S9 の現在のファームウェアバージョンを確認する

#### 1.DJM-S9 をお使いのパソコンに接続する

コンピュータと DJM-S9 を USB ケーブルで接続してください。

(コネクタ(USB-A)に接続してください)

#### 2. 設定ユーティリティを起動する

Windows の場合:

スタート -> すべてのプログラム -> Pioneer -> DJM-S9 -> DJM-S9 設定ユーティリティ

MacOS の場合:

アプリケーション -> Pioneer -> DJM-S9 -> DJM-S9 設定ユーティリティ

#### 3.ファームウェアバージョンを確認する

About タブにファームウェアバージョンが表示されます。

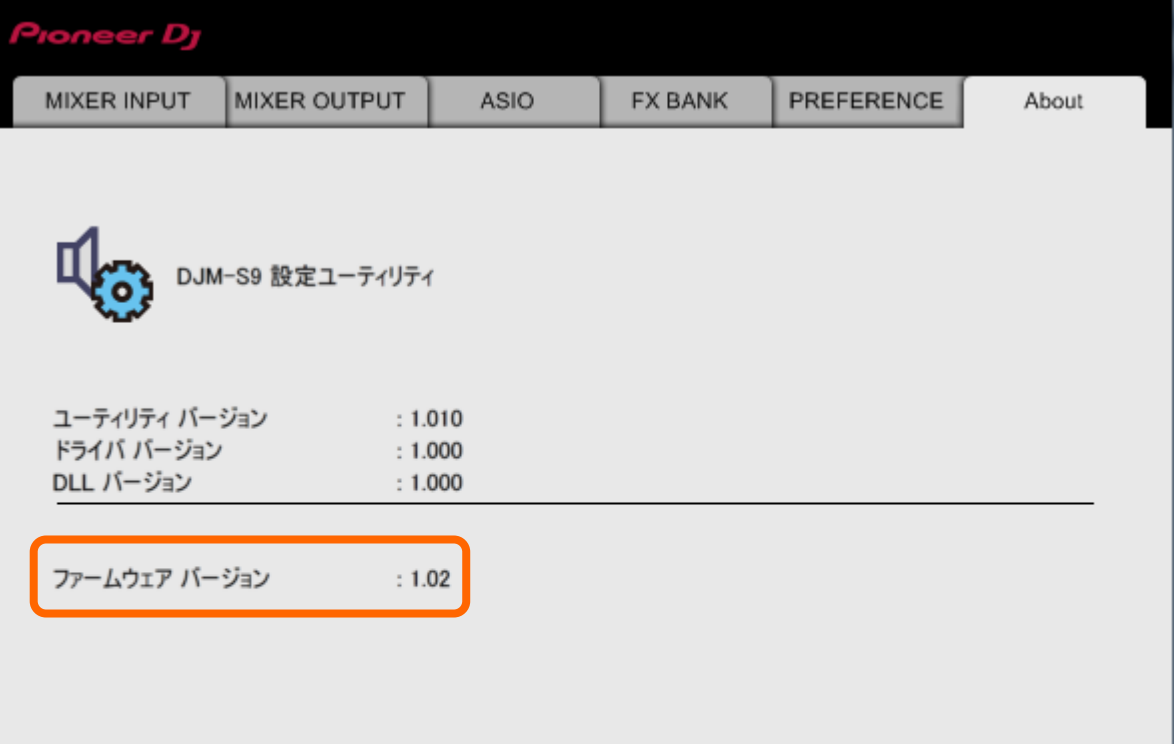

Copyright © 2015 Pioneer DJ Corporation

## B.ダウンロードしたファイルの内容を確認する

### 1. ダウンロードしたファイルを解凍します

Windows の場合:

ダウンロードした[DJM-S9\_vxxx\_Win.zip]をデスクトップなど任意のディレクトリに置き、解凍してください。

MacOS の場合:

ダウンロードした[DJM-S9\_vxxx\_Mac.zip]をデスクトップなど任意のディレクトリに置き、 ダブルクリックしてください。

#### 2. 解凍したファイルの内容を確認します

Windows の場合:

[DJM-S9\_vxxx\_Win]フォルダが作成されます。

- 1. [2CH\_MIXER\_UP.upd]
- 2. [DJM-S9Updater.exe]
- 3. pcupdate.dll

MacOS の場合:

[DJM-S9\_vxxx\_Mac]フォルダが展開されます。

- 1. [DJM-S9Update.app]
- ✓ xxx が新しいファームウェアバージョンとなります。
- ✓ コンピュータの設定によって、拡張子(.exe や.app)が表示されない可能性があります。

#### C.DJM-S9 側のアップデート準備をする

#### 1.コンピュータと DJM-S9 を接続します

コンピュータと DJM-S9 を USB ケーブルで接続してください。

#### (コネクタ(USB-A)に接続してください)

#### 2.アップデートモードに入ります

左デッキの [BACK]ボタンと[PARAMETER1 LEFT]ボタンを押しながら電源ボタンを押してください。 電源オン後約3秒間[BACK]ボタンと[PARAMETER1 LEFT]ボタンを押し続けてください。この間、PANEL/UTILITY ボタンが点灯し、約 1 秒後に消灯することを確認してください。

アップデートモードに入ると MASTER レベルメータの上部にある CLIP インジケータが点滅します。

注意:ファームウェアバージョンが 1.03 以下の場合 CLIP インジケータは点滅しません。

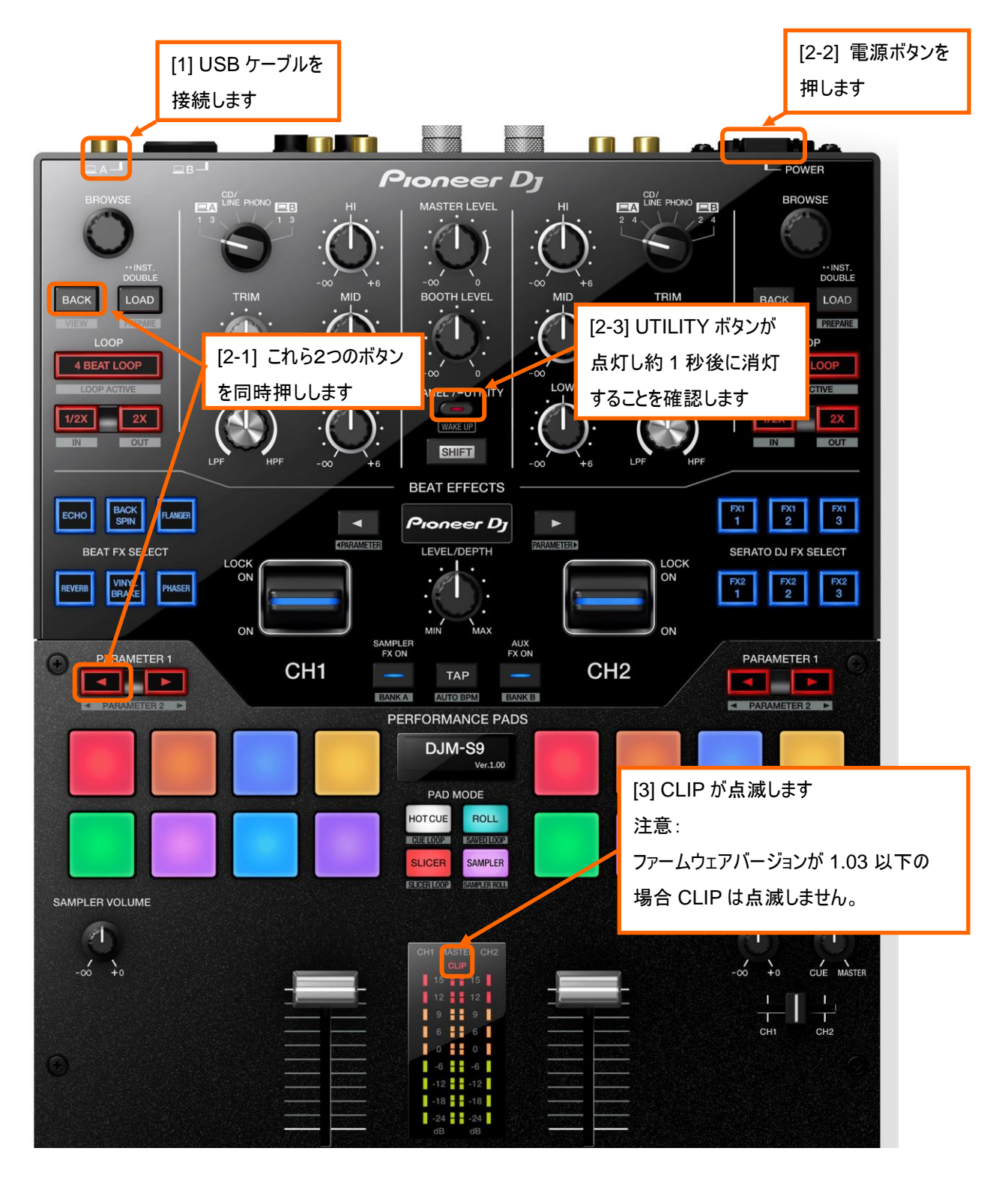

## D.コンピュータを操作してアップデートを実行する

#### 1.アップデートを実行します

アップデートを実行する前に起動しているアプリケーションを全て終了してください。

#### <STEP1> アップデートプログラムの起動

Windows の場合:

[DJM-S9Updater.exe]をダブルクリックして実行してください。

MacOS の場合:

[DJM-S9Update.app]をダブルクリックして実行してください。

#### <STEP2> 言語選択画面

ご使用になる言語を選択して[OK]をクリックしてください。(下記画面は日本語選択時)

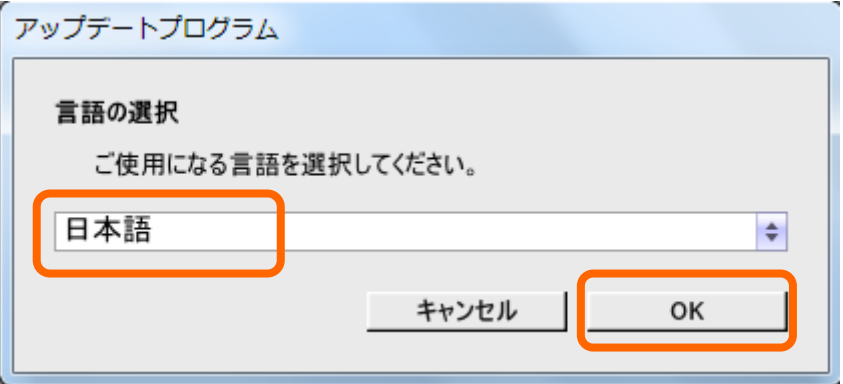

・「OK」をクリックしたときに「DJM-S9 は接続されていません」と表示される場合 後述の「DJM-S9 は接続されていません」が表示される場合の対処方法: を参照してください。

#### <STEP3> バージョン確認画面

更新バージョンが x.xx であることを確認して、[開始]をクリックしてください。(下記画面は例です) アップデート中は電源・USB ケーブルを絶対に抜かないでください。 ノートパソコンをご使用の場合は AC アダプターをご使用ください。アップデートプログラム DJM-S9ファームウェアのバージョンアップを行います。 現在のバージョン : Ver1.02<br>更新バージョン : Ver1.04 開始 終了

#### アップデート中画面

プログレスバーが右端に到達するまで待ってください。

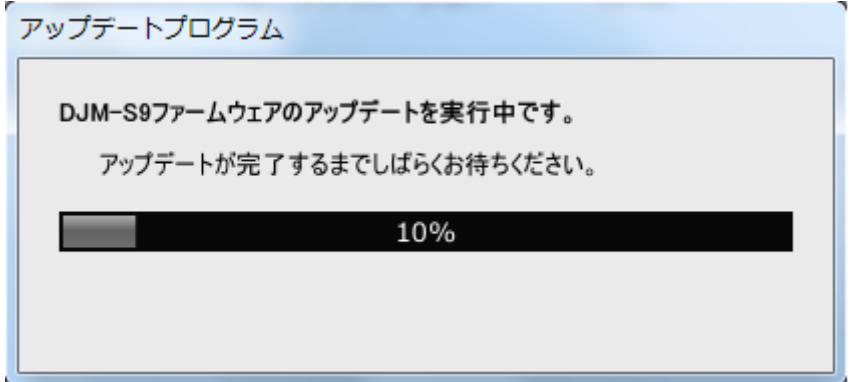

#### <STEP4> アップデート完了画面

アップデートの完了を確認します。下記画面が表示されたら[OK]をクリックしてください。 DJM-S9 のマスターレベルメーターが全部点灯したらアップデートは完了です。

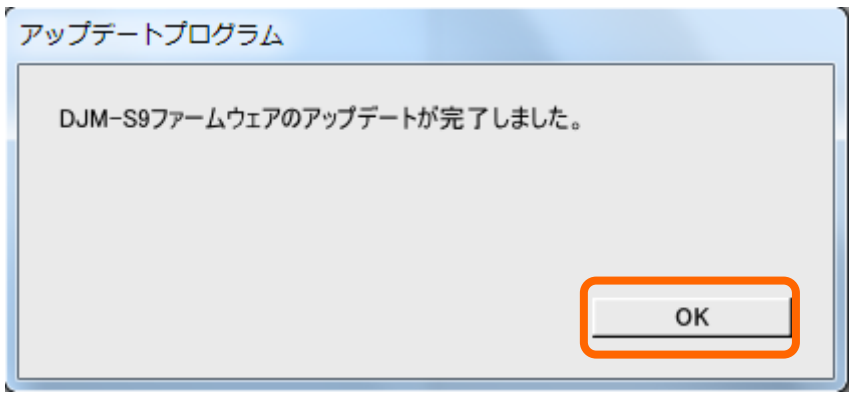

#### <STEP5> DJM-S9 再起動

DJM-S9 の電源を一度 OFF にしてから、再度 ON にします。

#### E.ファームウェアバージョンを確認する。

「A.DJM-S9 の現在のファームウェアバージョンを確認する」と同じ手順で DJM-S9 のファームウェアバージョンを確認します。 ファームウェアバージョンがアップデートしたいバージョンになっていればアップデートは終了です。

## 異常終了した場合の対処方法:

アップデート中に次の画面になった場合は再度 DJM-S9 の電源を切り最初からやり直してください。

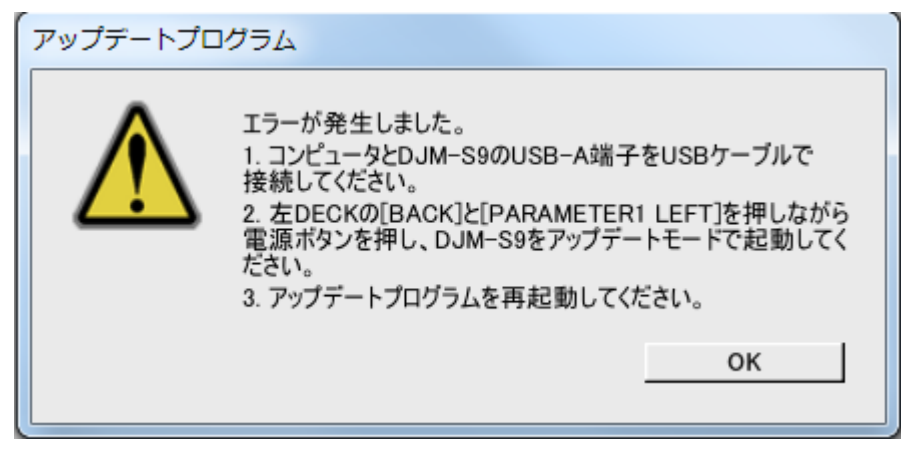

## 「DJM-S9 が認識されていません」が表示される場合の対処方法:

言語選択後に「DJM-S9 が認識されていません」が表示された場合は以下の確認を行ってください。

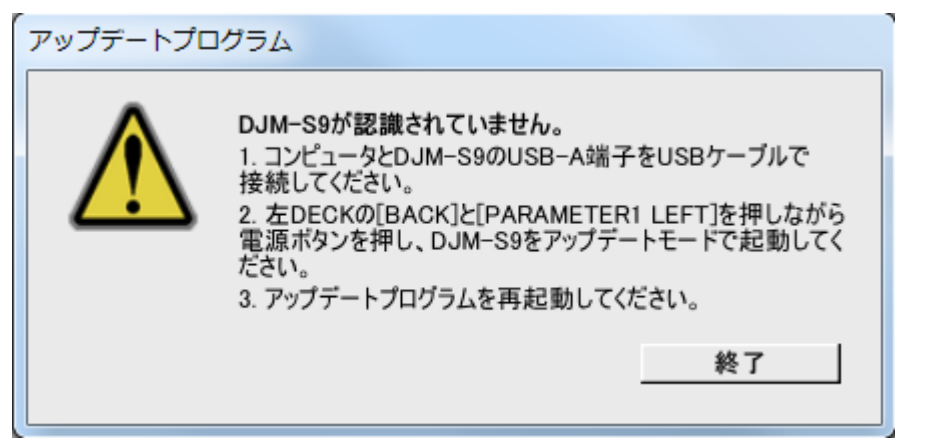

・USB ケーブルは USB-A 端子に接続されていますか?

接続されていない場合は USB-A 端子に接続して再度アップデートをやり直してください。

・USB-A 端子に接続した状態で上記の表示が出る場合は以下の手順でアップデートを行ってください。

①DJM-S9 のドライバソフトウェアをアンイストールする

(ドライバソフトウェアのアンイストール方法)

#### Windows の場合:

スタート -> コントロールパネル -> プログラムと機能 -> "PioneerDJ DJM-S9 Driver" を選択後「アンインストール」をクリックする。

#### MacOS の場合:

ドライバソフトウェアをダブルクリックして出てくる「DJM-S9 Uninstaller.app」をダブルクリックする。

以降は PC の指示に従ってください。

最新のドライバソフトウェアは以下のサイトから入手できます。

http://www.pioneerdj.com/ja-jp/support

②ファームウェアを再度アップデートする

③ファームウェアアップデート完了後、再度ドライバソフトウェアをインストールする

ドライバソフトウェアのインストール方法については取扱説明書をご覧下さい。

## 【参考情報】

本アップデートプログラムは、以下の OS で使用可能です。

Windows : Windows10/Windows 8.1/Windows 7

MacOS : OS X 10.12/10.11/10.10/10.9

アップデートの所要時間は約 2 分です。

## 商標および登録商標について

・ PioneerDJ はPioneerDJ株式会社の登録商標です。

©2017 PioneerDJ株式会社 禁無断転載